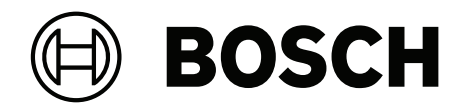

## **Data migration from APE to AMS**

**en** Operation manual

## **Table of contents**

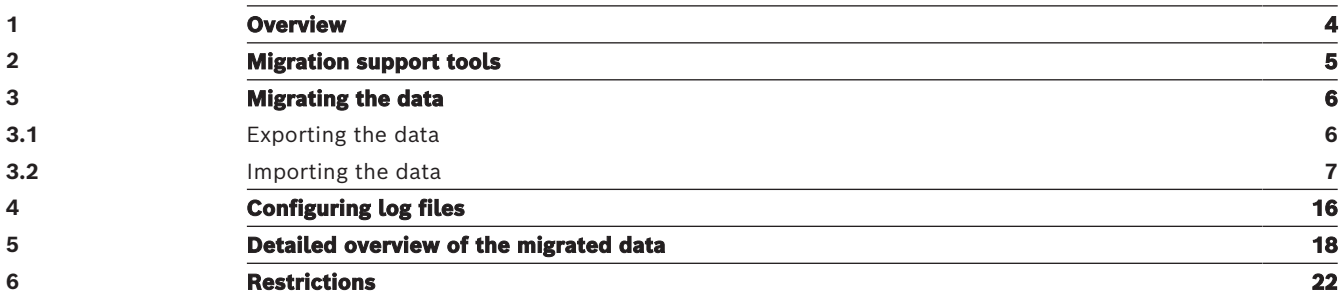

## **1 Overview**

<span id="page-3-0"></span>This document describes the process of data migration from the Access Professional Edition 3.8 (APE 3.8) software to the Access Management System (AMS) software (version 3.0 onwards).

## **2 Migration support tools**

<span id="page-4-0"></span>The data migration from APE to AMS is supported by these tools:

- 1. *APE migration.exe*  Tool that exports APE data and creates the necessary output files for a successful data migration. Output files:
	- *ACEAuthorizations.csv*
	- *ACEPersons.csv*
	- *ACEVisitors.csv*
	- *Photos.zip*
- 2. *ImportExportTool.zip*  IMPEX web application tool that imports APE data into the AMS. The file includes both tools and a version number (e.g. *AMS20\_Software\_AMS\_ImporterExporter\_Installer\_v0.1.7215.30352\_all\_733737 77675.zip*).

#### **Notice!**

**i**

**i**

The support tools can be found in the Bosch Security Systems online product catalog, in the [AMS product page,](https://commerce.boschsecurity.com/gb/en/Access-Management-System-V2-0/p/68407092619/) under **Downloads** > **Software** > **Software (Importer-Exporter)**.

#### **Notice!**

Although these tools support the migration, they do not provide a migration of all data. Only personnel data is migrated.

Authorizations used in APE are migrated with information on the validity period. This means, the authorizations of a person and the corresponding period are visible in the **Persons** dialog. All authorizations assigned to a person are visible in the **Authorizations** dialog. If you also migrate *ACEAuthorizations.csv*, you will also see the unassigned permissions.

However, entrances that belong to these authorizations must be reassigned. This means, first, the hardware structure must be created (server, MAC, AMC, reader), and then, the entrances must be created and assigned to the authorizations manually.

## **3 Migrating the data 3.1 Exporting the data**

#### <span id="page-5-1"></span><span id="page-5-0"></span>**Prerequisites:**

- APE is installed.
- The APE SDK is installed from the same installation media as the APE version that you have installed. This is to ensure that the versions of APE and its SDK are compatible.
- The following folder is copied from the AMS installation media to the computer where APE is running.*\AddOns\Standard\ImportExport\APE Migration\*  It contains the executable *APEMigration.exe* and its auxiliary files.
- 1. On the computer where APE is running, start *APEMigration.exe*
- A login dialog box opens.

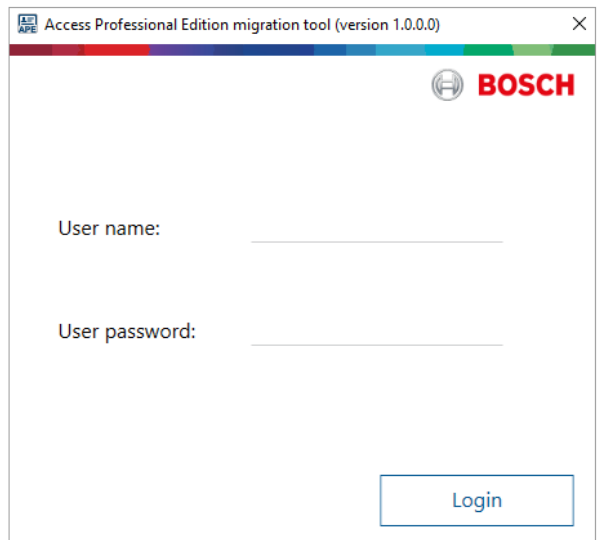

- 2. Enter your APE administrator user credentials.
- 3. Click **Login**.
- 4. Click **Export**.

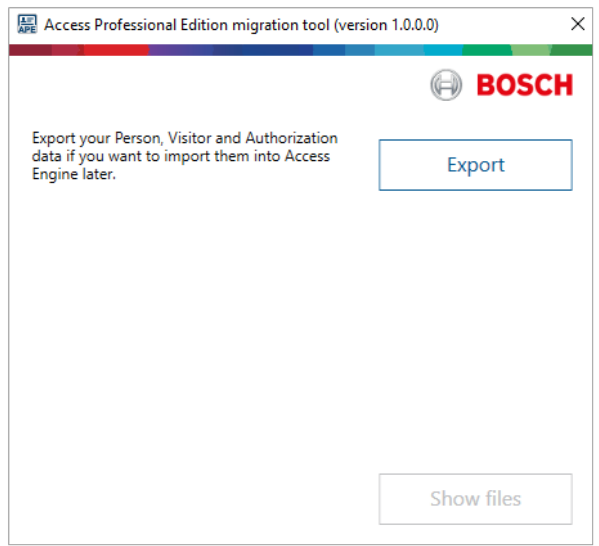

– Personnel data is exported and four output files are created:

- *ACEPersons.csv*
- *ACEVisitors.csv*
- *ACEAuthorizations.csv*
- *Photos.zip*

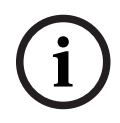

#### **Notice!**

*Photos.zip* is not shown in the dialog box, but has been exported.

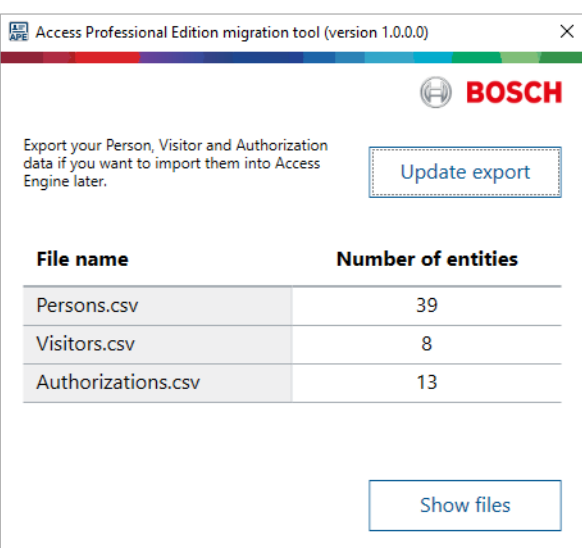

5. Click **Show files** to open the file location, or click **Update export** to restart the export.

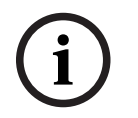

#### **Notice!**

The exported files will be the input for the **AMS ImportExportTool** and must be available when starting the tool.

# **i**

**i**

#### **Notice!**

Import the data once only and keep both system (APE and AMS) updated manually.

#### **Notice!**

Make sure that all data stored during the migration is handled according to GDPR conformity (applicable to EU citizens only).

<span id="page-6-0"></span>All the data must be deleted within the regulation period.

### **3.2 Importing the data**

#### **Prerequisites:**

- Have AMS (version 3.0 or later) installed.
- Have the APE data export files available.
- Have the latest version of the *AMS Import Export Tool* installed.
- Have a user with SDK rights configured in AMS.

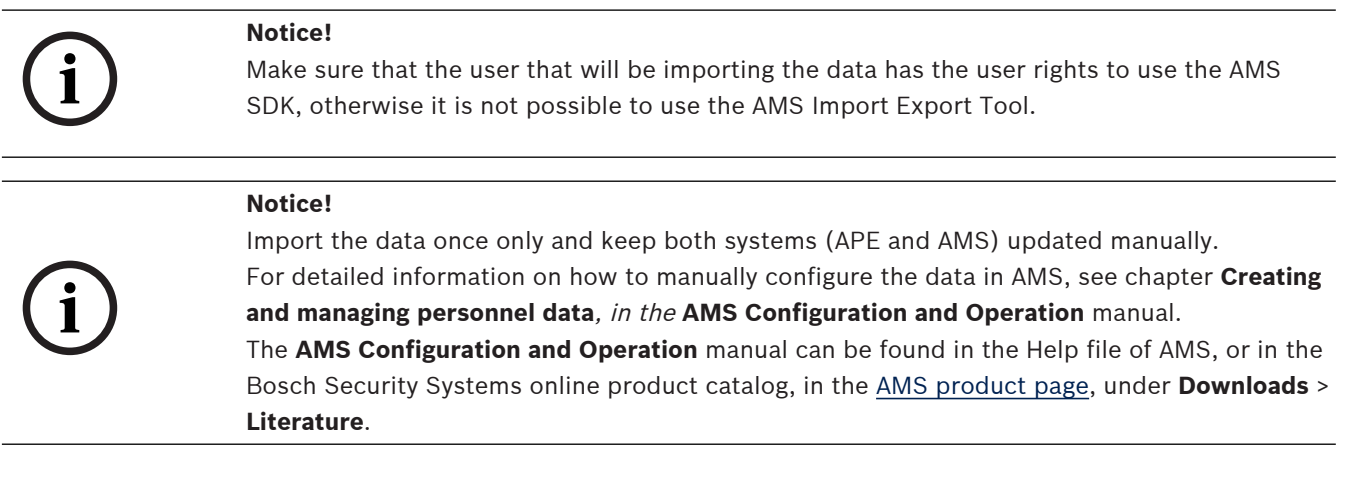

- 1. Start the **AMS Import Export Tool**.
- 2. Enter your **User Name** and **Password**, and click **Log in**.

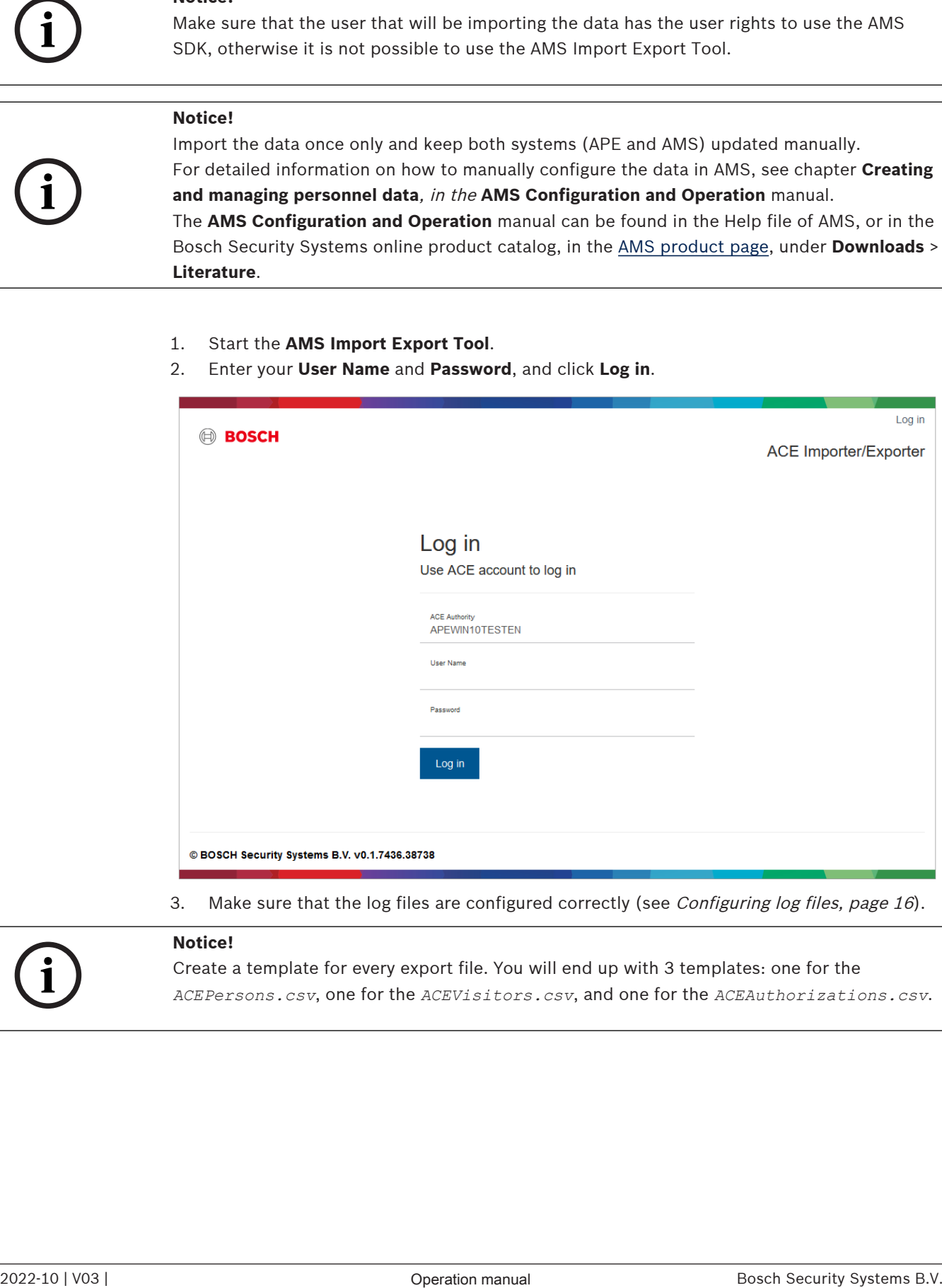

3. Make sure that the log files are configured correctly (see [Configuring log files, page 16](#page-15-0)).

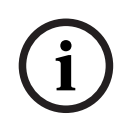

#### **Notice!**

Create a template for every export file. You will end up with 3 templates: one for the *ACEPersons.csv*, one for the *ACEVisitors.csv*, and one for the *ACEAuthorizations.csv*. 4. In the **Import** section, click **+ New** to create a new template to configure the data structure.

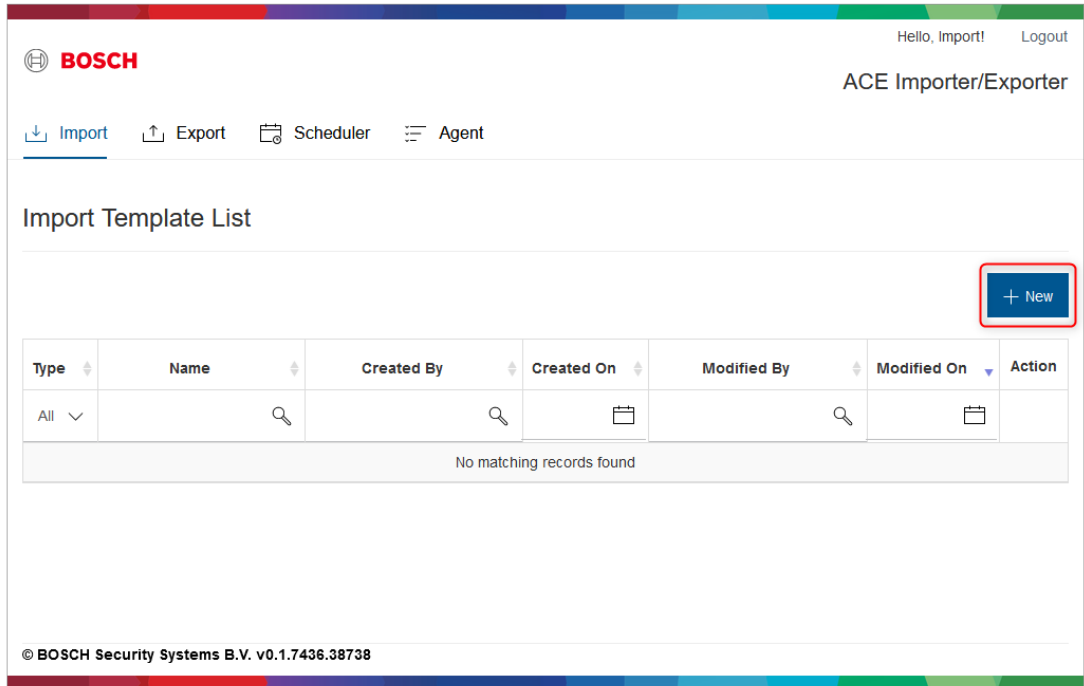

- 5. In the **Select Import Template Source** dialog box, select the source type **CSV** from the drop-down list.
- 6. Click **Add**.
- You are redirected to the **Create Import Template** area, **1 Basic Configuration**.

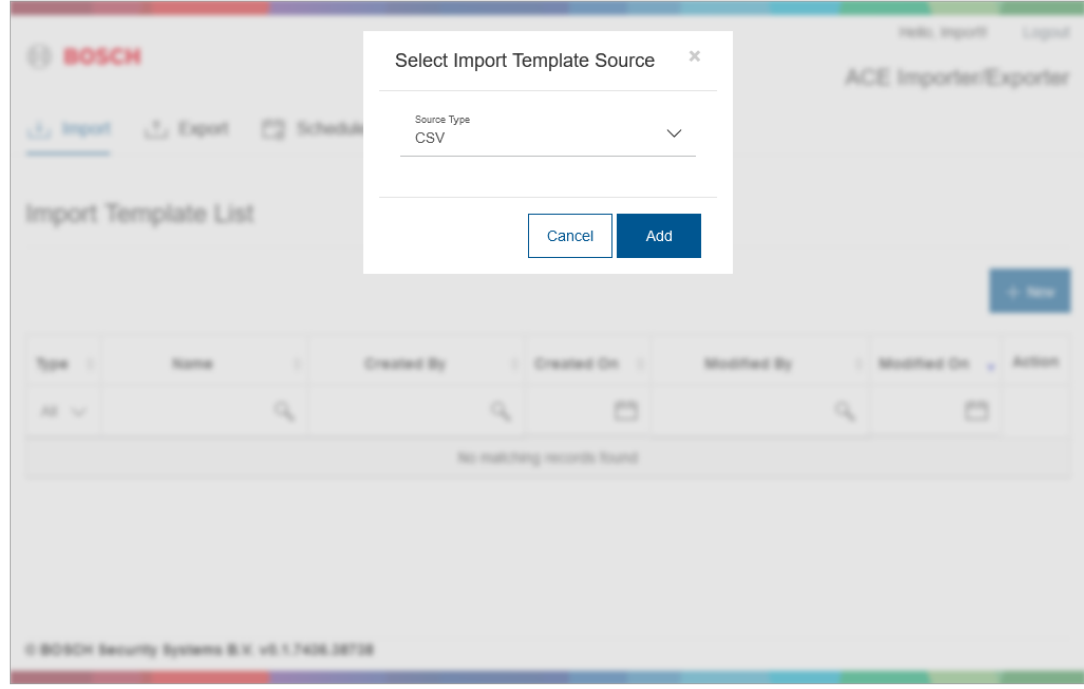

7. Under **Name**, enter a name for your import (e.g. APEDataImportPerson).

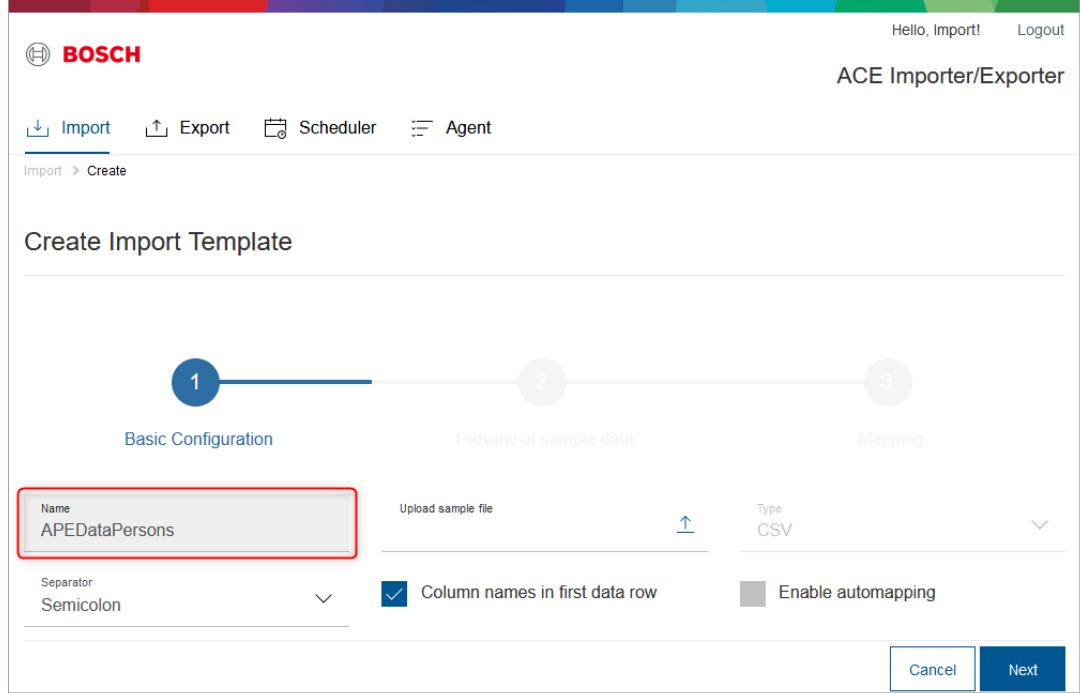

8. Under **Upload sample file**, select one of the files that has been previously exported from APE 3.8 (e.g. *ACEPersons.csv*).

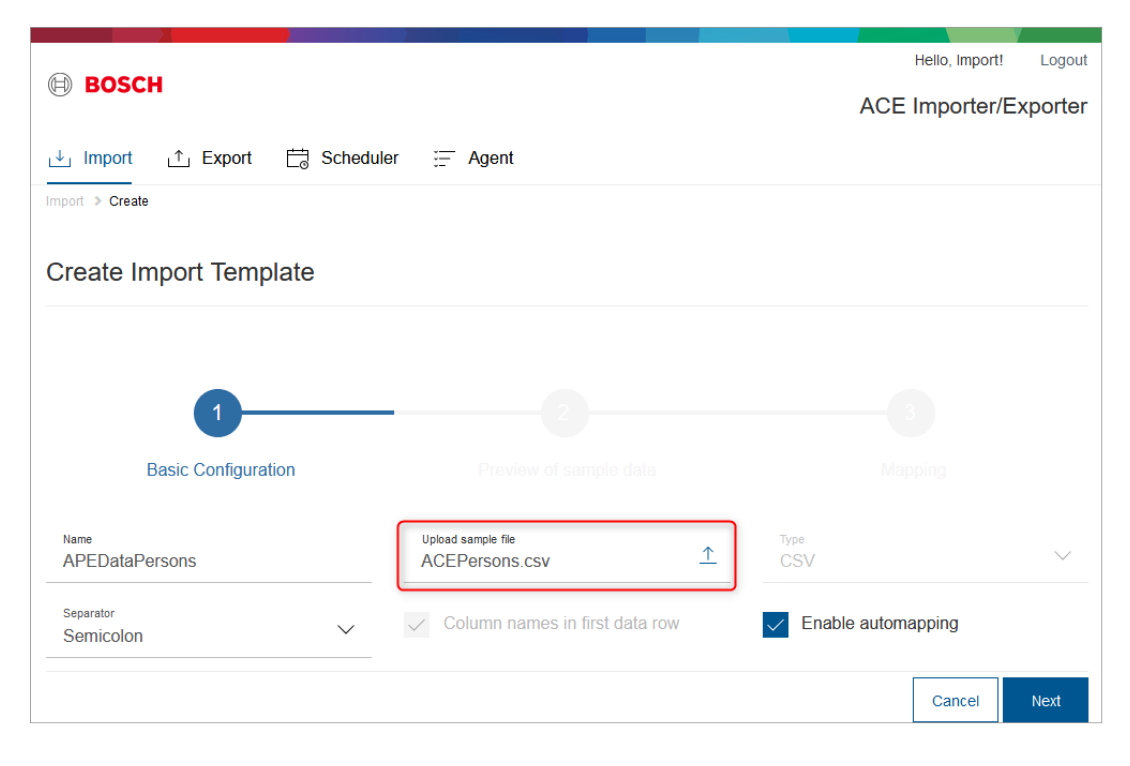

9. Select the **Enable automapping** selection box.

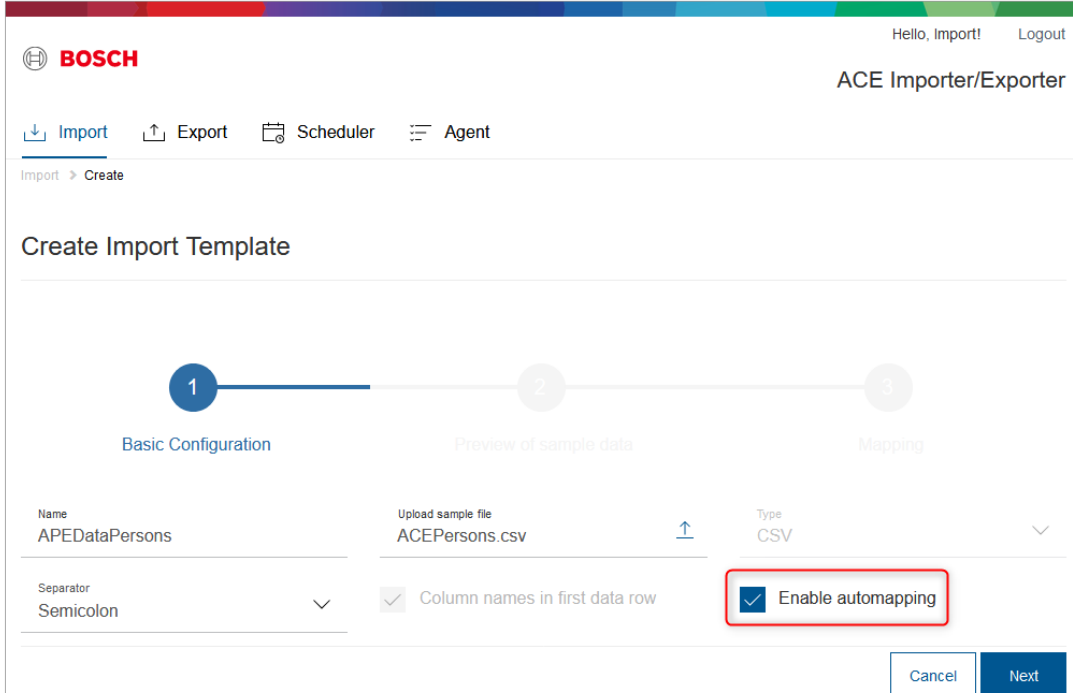

10. Under **Additional data**, select the import photo mode **From Zip file** from the drop-down list.

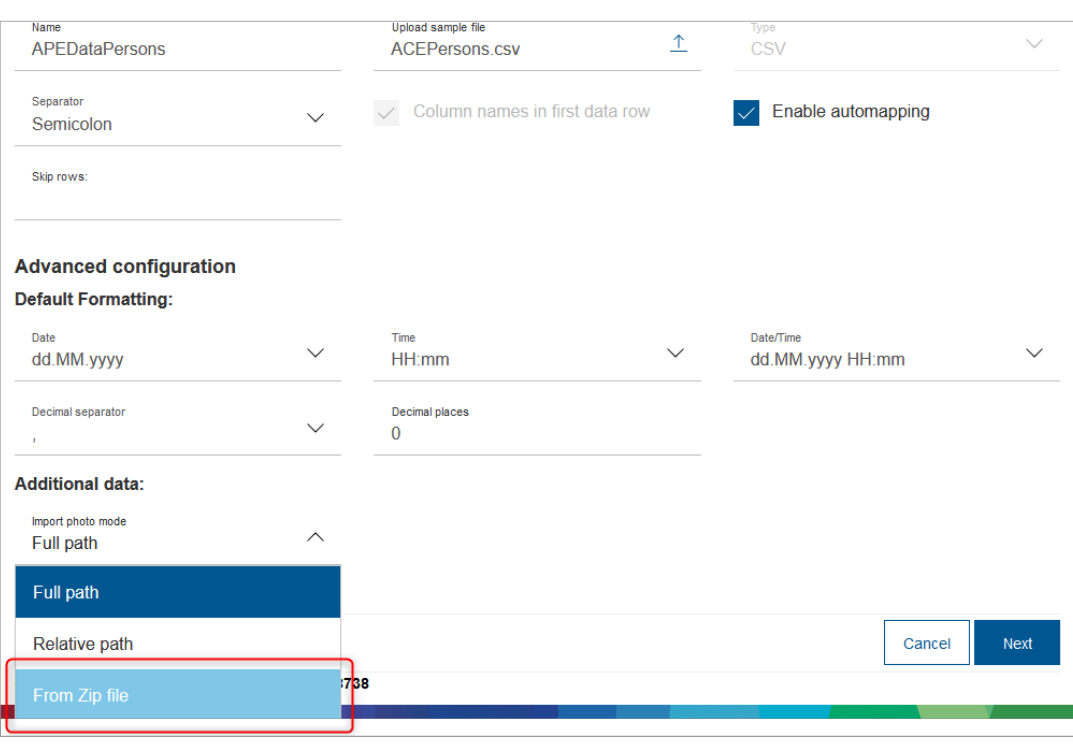

#### 11. Click **Next**.

– You are redirected to the **Create Import Template** area, **2 - Preview of sample data**.

12. Check the sample data preview.

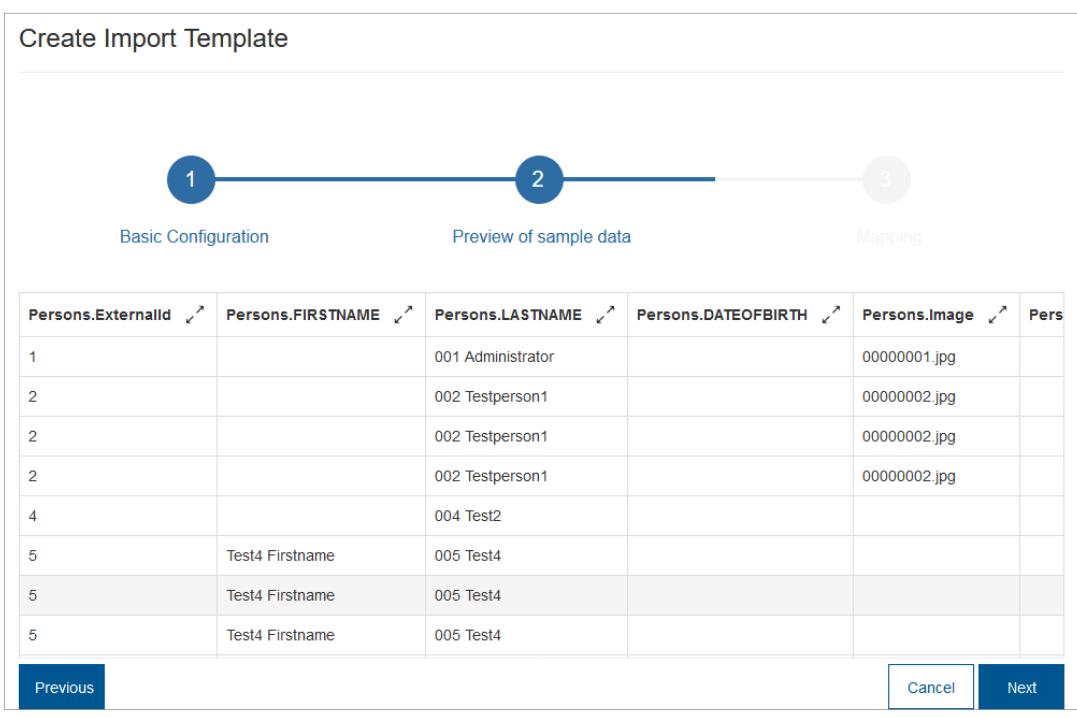

#### 13. Click **Next**.

- You are redirected to the **Create Import Template** area, **3 Mapping**.
- 14. Select the **Add entities** selection box.

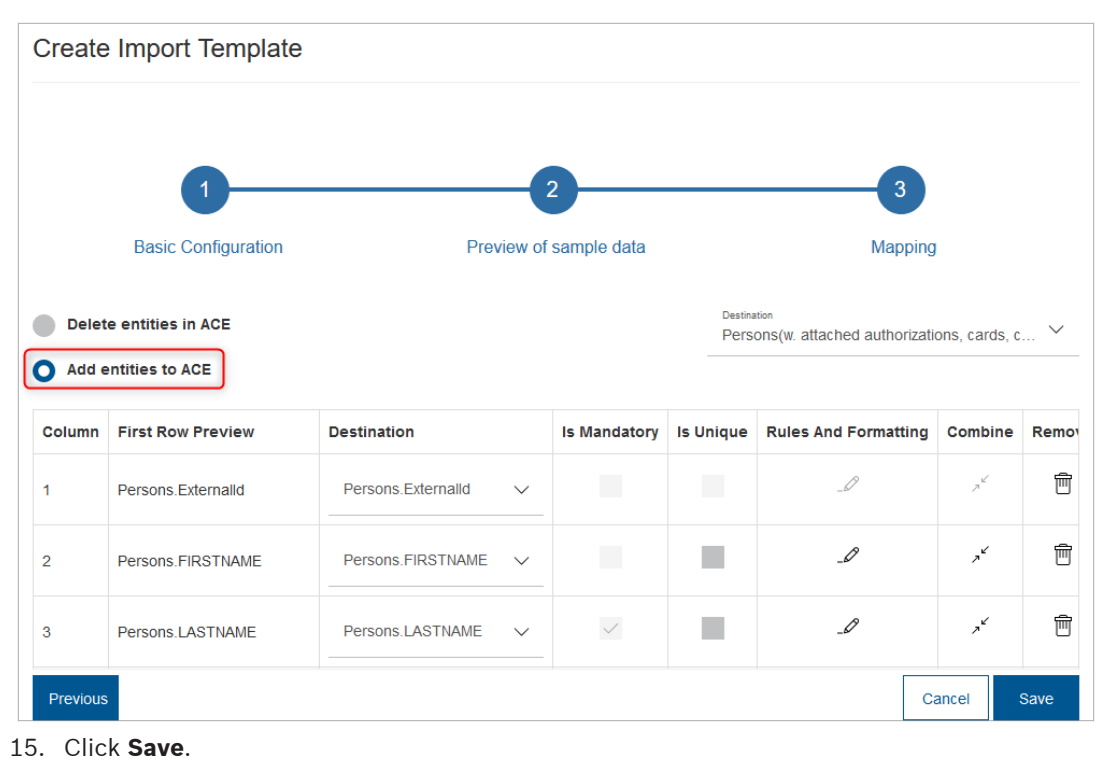

– You are redirected to the **Import** section.

16. In the **Import Template List**, under **Action**, click on the import icon .

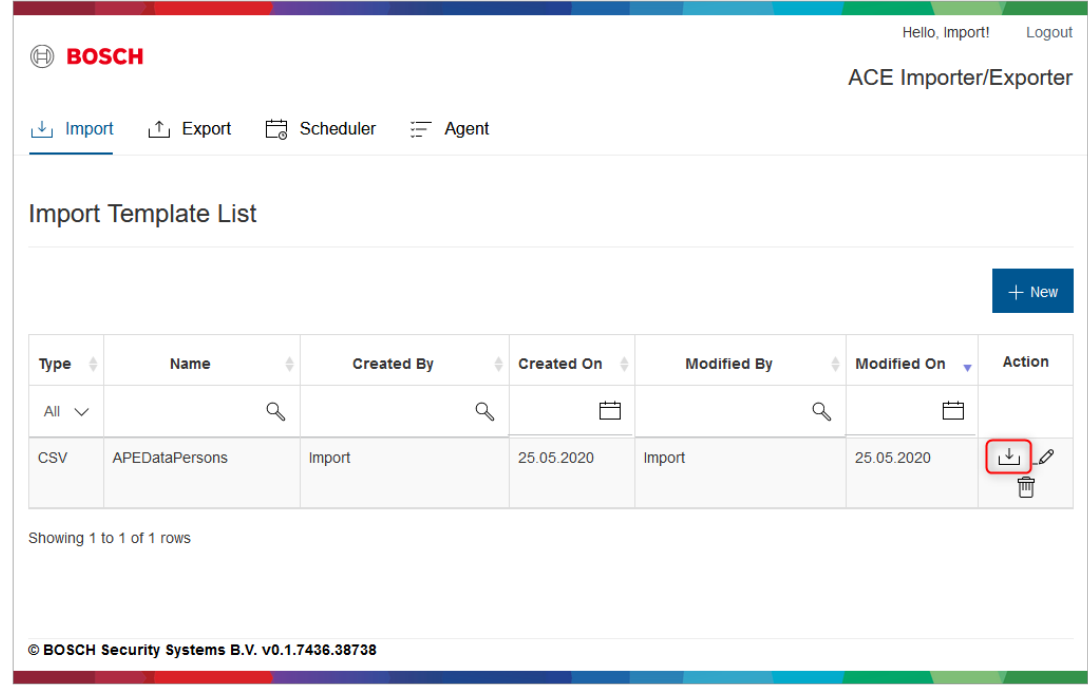

17. In the **Immediate Import** dialog box, under **Choose file**, select the data file (e.g. *ACEAuthorizations.csv*) that you want to import.

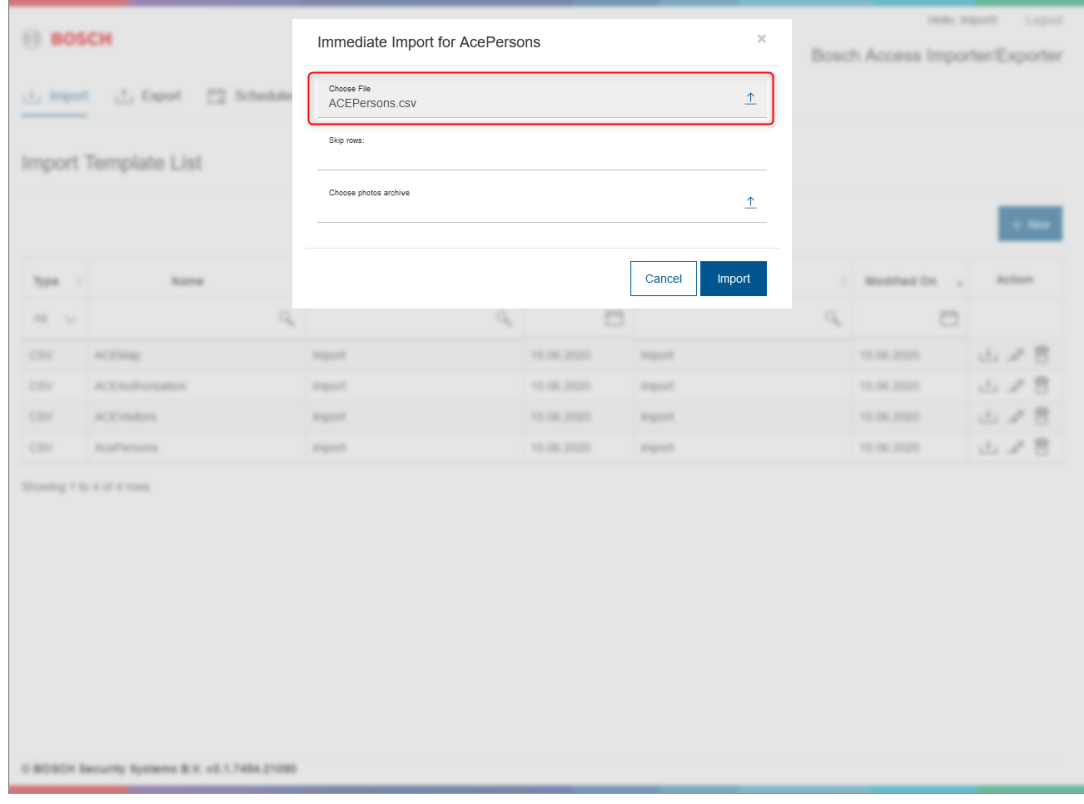

18. In the **Immediate Import** dialog box, under **Choose photo** archive, select the photo archive (e.g. *Photos.zip*) that you want to import.

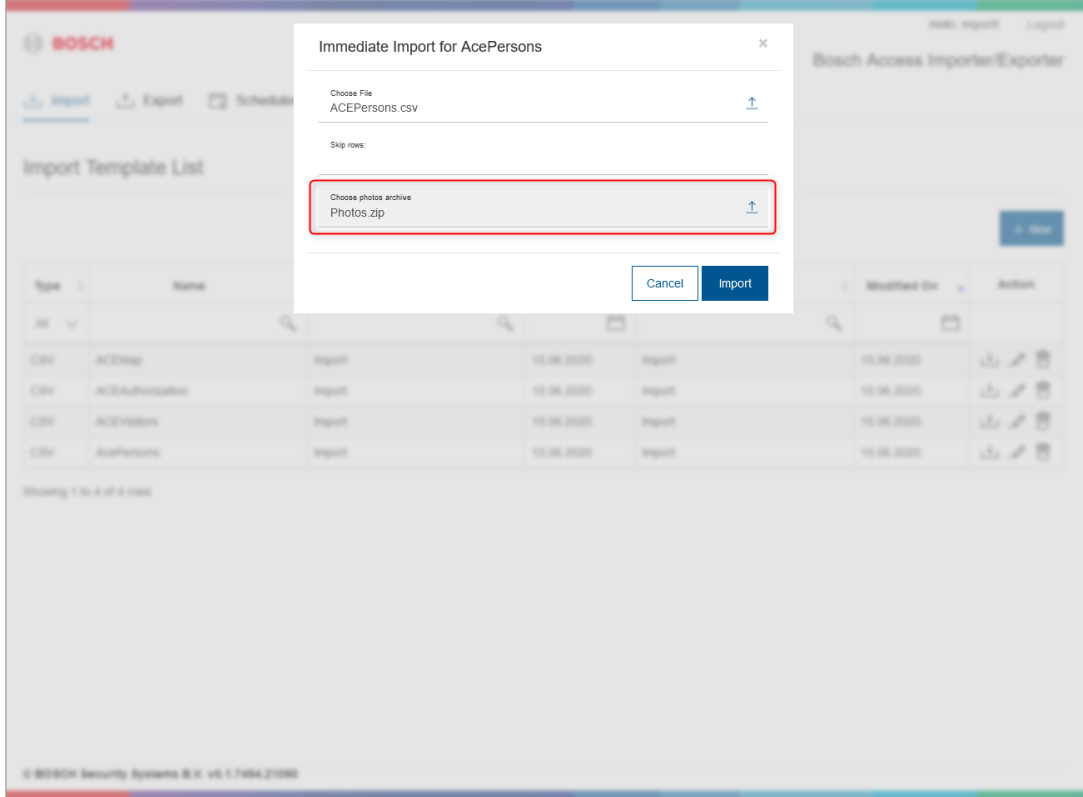

#### 19. Click **Import**.

– You are automatically redirected to the **Agent** section and the import will start automatically.

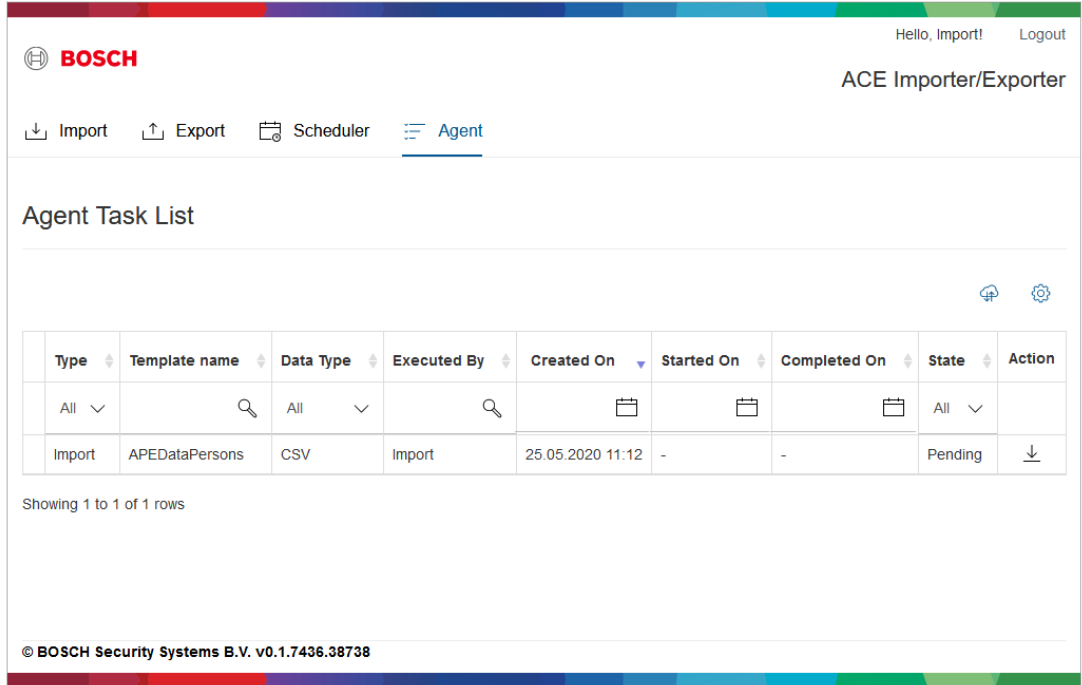

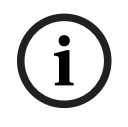

#### **Notice!**

Fingest states L to If for *nitry actors a core* and *Bicators core and actors core and i*<br> *Belar to according the Bic Bosch Security Systems* B.V. Operation manual<br> **Bosch Security Rystems B.V.**<br> **Continued by Rystems B.** Repeat steps 1 to 9 for *ACEVisitors.csv* and *ACEAuthorizations.csv*. For the *ACEVisitors.csv* file, the *Photos.zip* must be selected again.

#### **Refer to**

–[Configuring log files, page 16](#page-15-0)

## **4 Configuring log files**

- <span id="page-15-0"></span>1. Start the **AMS Import Export Tool**.
- 2. Enter your **User Name** and **Password**, and click **Log in**.
- 3. Click on the **Agent** section.
- The **Preferences** dialog box opens.

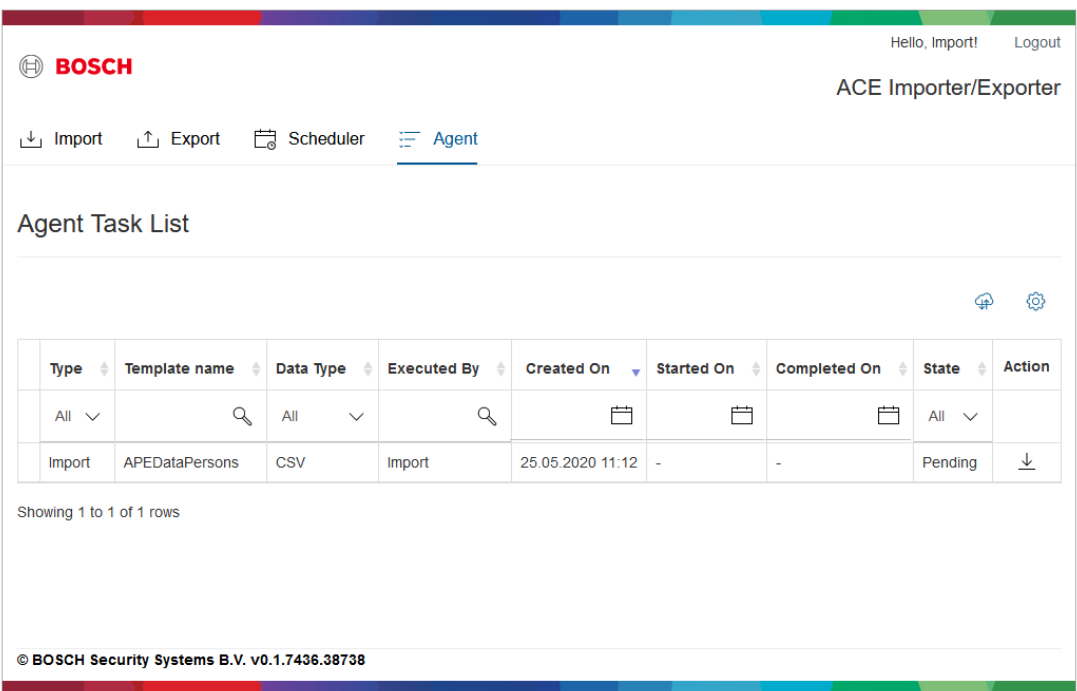

#### 4. Under **Agent credentials**, enter the password.

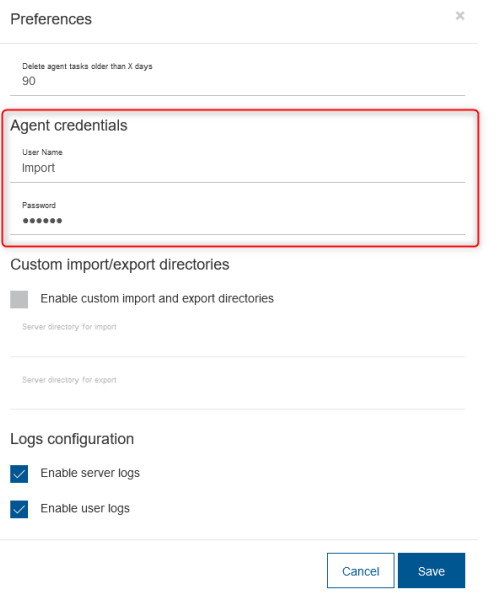

#### 5. Select the selection boxes **Enable server logs** and **Enable user logs**.

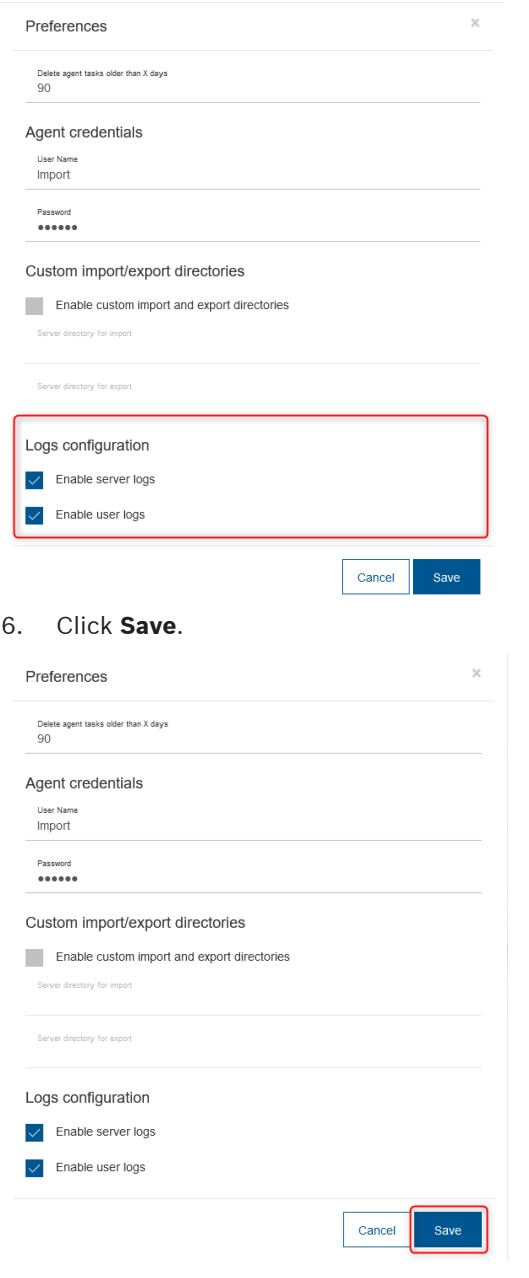

#### **Refer to**

–[Importing the data, page 7](#page-6-0) **5 Detailed overview of the migrated data**

#### <span id="page-17-0"></span>**ACEPersons.csv file**

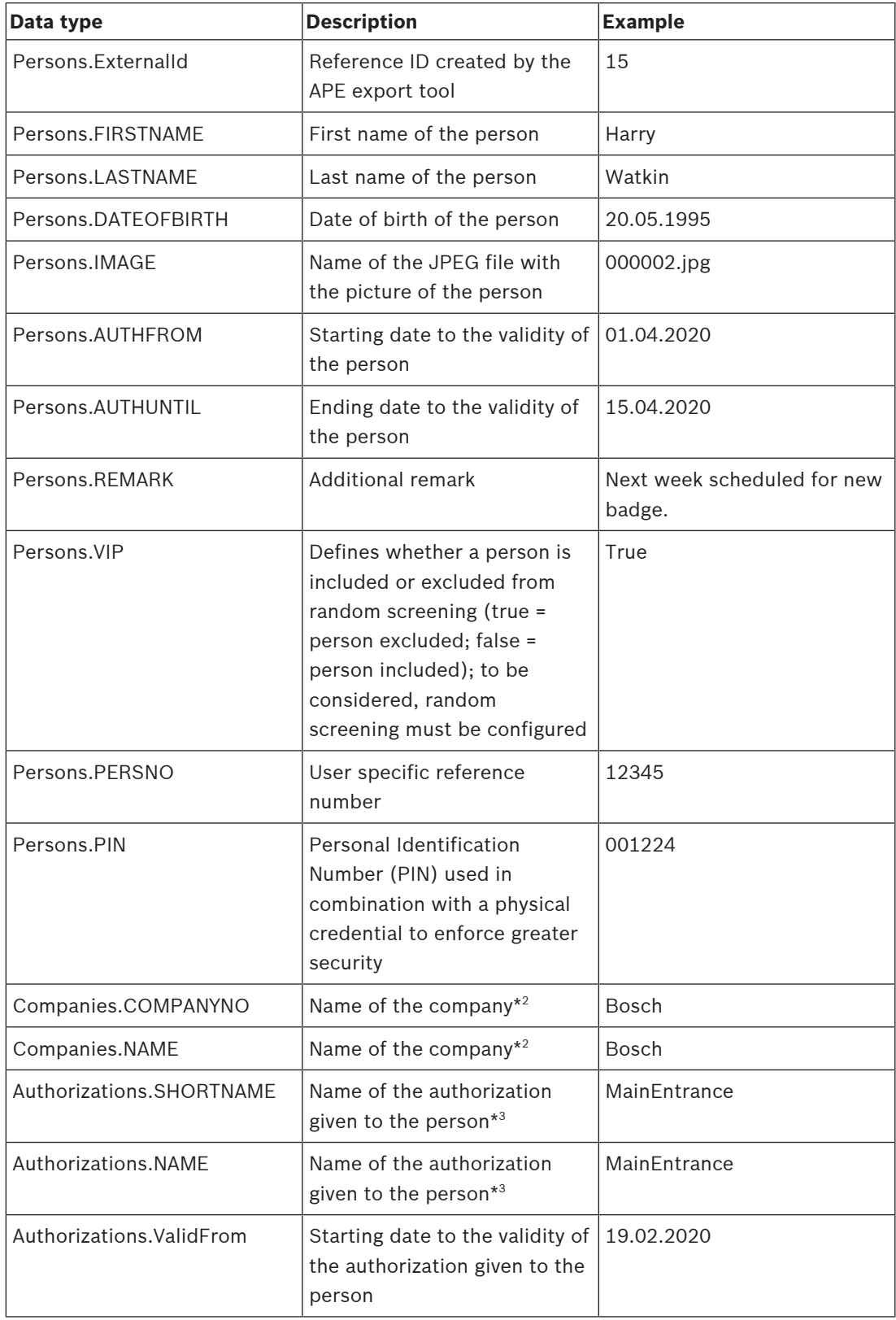

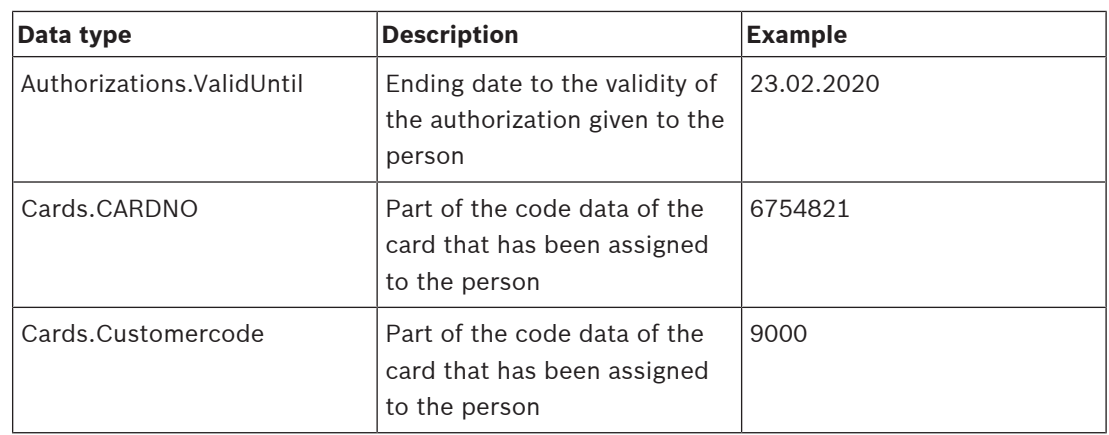

 $^{\ast1}$  Verification PIN unencrypted; during the migration, PINs with 4 digits are converted to PINs with 6 digits by adding leading zeros to the 4 digit PIN (e.g. 001224).

\* 2 *Companies.COMPANYNO* and *Companies.NAME* will always match. These data types are only differentiated on AMS, not on the APE system. You can update the data before starting the import, by editing the CSV file.

\* 3 *Authorizations.SHORTNAME* and *Authorizations.NAME* will always match. These data types are only differentiated on AMS, not on the APE system. You can update the data before starting the import, by editing the CSV file.

#### **Notice!**

**i**

On APE, the default length of a PIN is of 4 digits. On ACE, the default length of a PIN is of 6 digits. During the migration, PINs with 4 digits are converted to PINs with 6 digits by adding leading zeros to the 4 digit PIN (e.g. 001234).

After the migration, readers that are running on AMS will always expect the 6 digit PIN. The user can either enter the leading zeros, or enter # or E. These digits can signalize to the reader that the input is finalized.

#### **ACEVisitors.csv file**

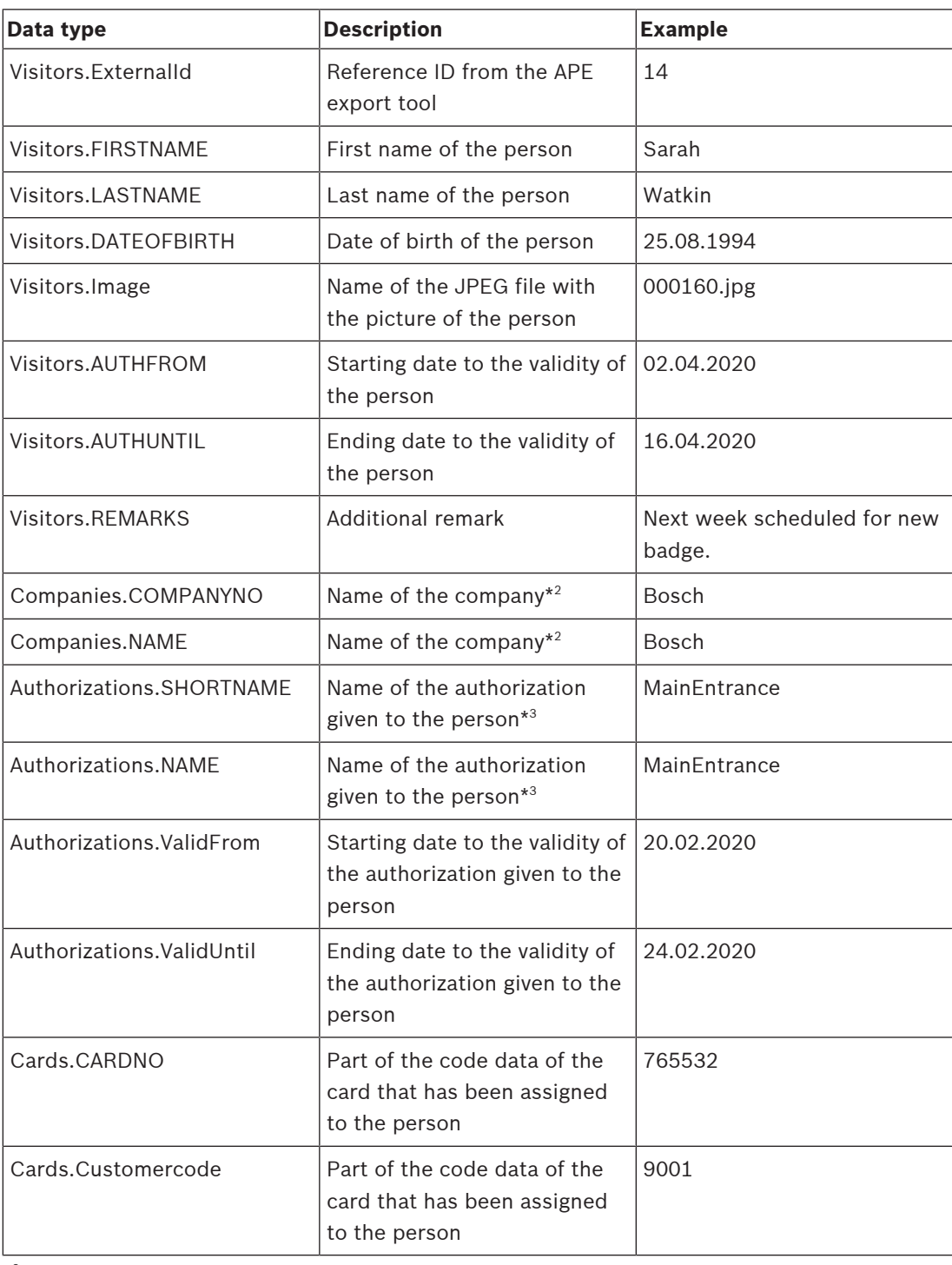

\* 2 *Companies.COMPANYNO* and *Companies.NAME* will always match. These data types are only differentiated on AMS, not on the APE system. You can update the data before starting the import, by editing the CSV file.

\* 3 *Authorizations.SHORTNAME* and *Authorizations.NAME* will always match. These data types are only differentiated on AMS, not on the APE system. You can update the data before starting the import, by editing the CSV file.

#### **ACEAuthorizations.csv file**

Permissions that have not been assigned to anyone will be found in this file. *Authorizations.SHORTNAME* and *Authorizations.NAME* will always match. These data types are only differentiated on AMS, not on the APE system. You can update the data before starting the import, by editing the CSV file.

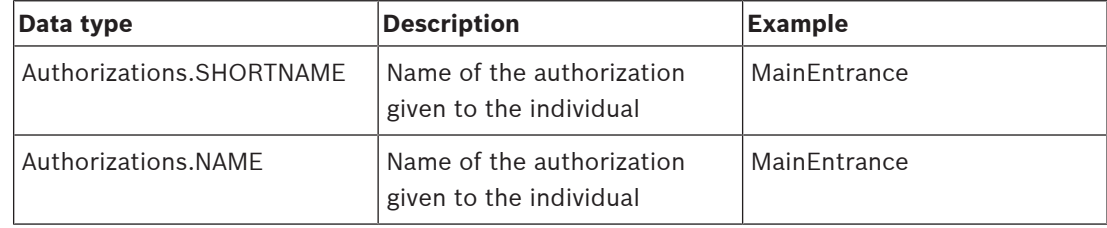

## **6 Restrictions**

#### <span id="page-21-0"></span>**Data fields that are not migrated**

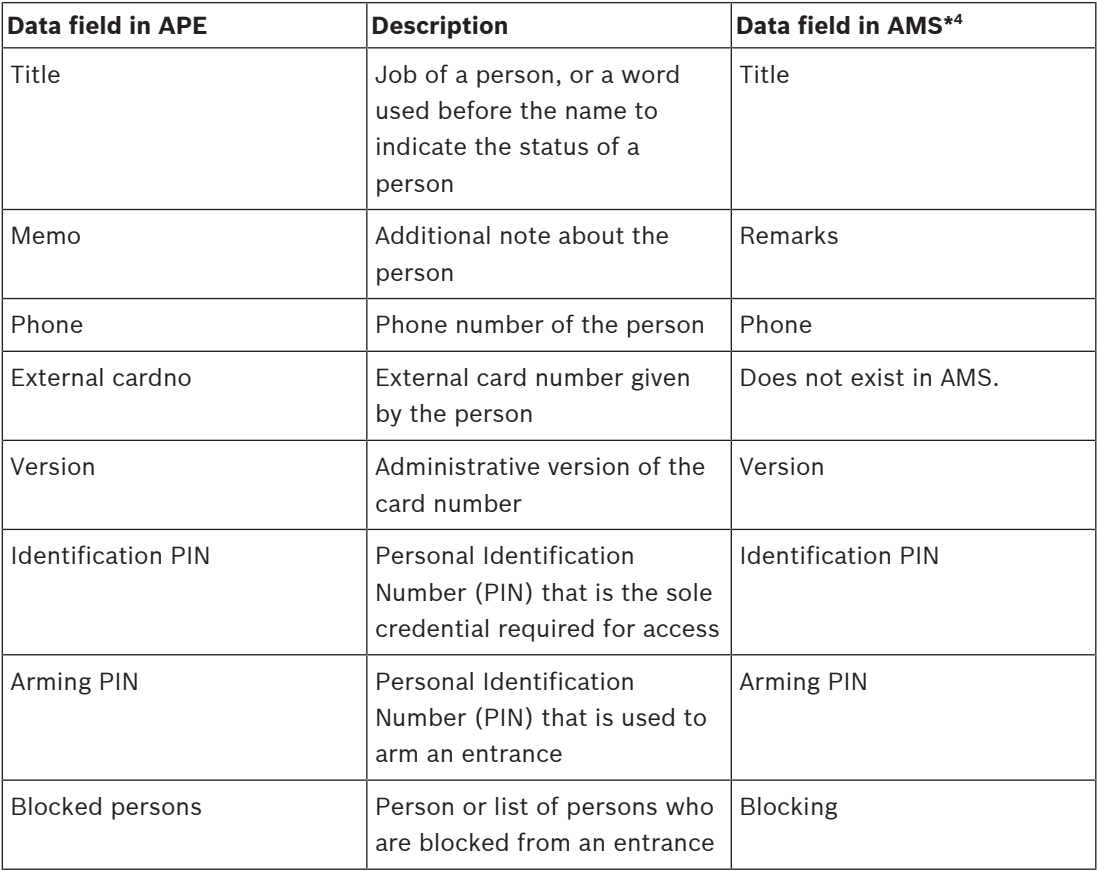

\* 4 Dialog path: Main menu > **Personnel data** > <sub-dialogs>

#### **Notice!**

**i**

For detailed information on how to manually configure the data in AMS, see chapter **Creating and managing personnel data**, in the **AMS Configuration and Operation** manual.

The **AMS Configuration and Operation** manual can be found in the Help file of AMS, or in the Bosch Security Systems online product catalog, in the [AMS product page](https://commerce.boschsecurity.com/gb/en/Access-Management-System-V2-0/p/68407092619/), under **Downloads** > **Literature**.

#### **Other restrictions**

- Cards to activate threat alert are imported as standard cards and will get the authorizations given to the cardholder.
- The migration of VIP flags works as follows:
	- **Persclass** must contain **VIP**
		- During the migration, the **ExcludeFromRandomAccess** flag will be set in AMS
	- Other VIP features will not be migrated. The chosen name with VIP is not relevant.
- Time models assigned to a person will not be migrated.
	- (Create a new list and assign the time models manually on AMS.)
- Company names longer than 50 characters will not be migrated, i.e. the company name will be skipped.
- On the **Company** field with CR (carriage return), data until carriage return will be migrated (maximum of 50 characters).
- *Persons.AUTHUNTIL* will be changed from Date only format (e.g. 31.12.2020) to Date+Time format (e.g. 31.12.2020 00:00). Time is set to 00:00 by default. This means, the validity of the person will end at the beginning of the day.
- APE has two default personnel classes: "Employee" and "Visitor". It is possible to create new, customized personnel classes (e.g. "VIPEmployee" or "Foreign worker") in APE. During the migration, only default personnel classes are assigned. New, customized personnel classes from APE are either mapped to personnel class "Employee" or to personnel class "Visitor" during the migration.

**Bosch Security Systems B.V.** Torenallee 49 5617 BA Eindhoven Netherlands **www.boschsecurity.com** © Bosch Security Systems B.V., 2022